**ABB s.r.o., Elektro-Praga**

Welcome Midi Systémový videotelefon (jednotka ostrahy)

Objednací číslo: 8300-0-8106

Návod na instalaci

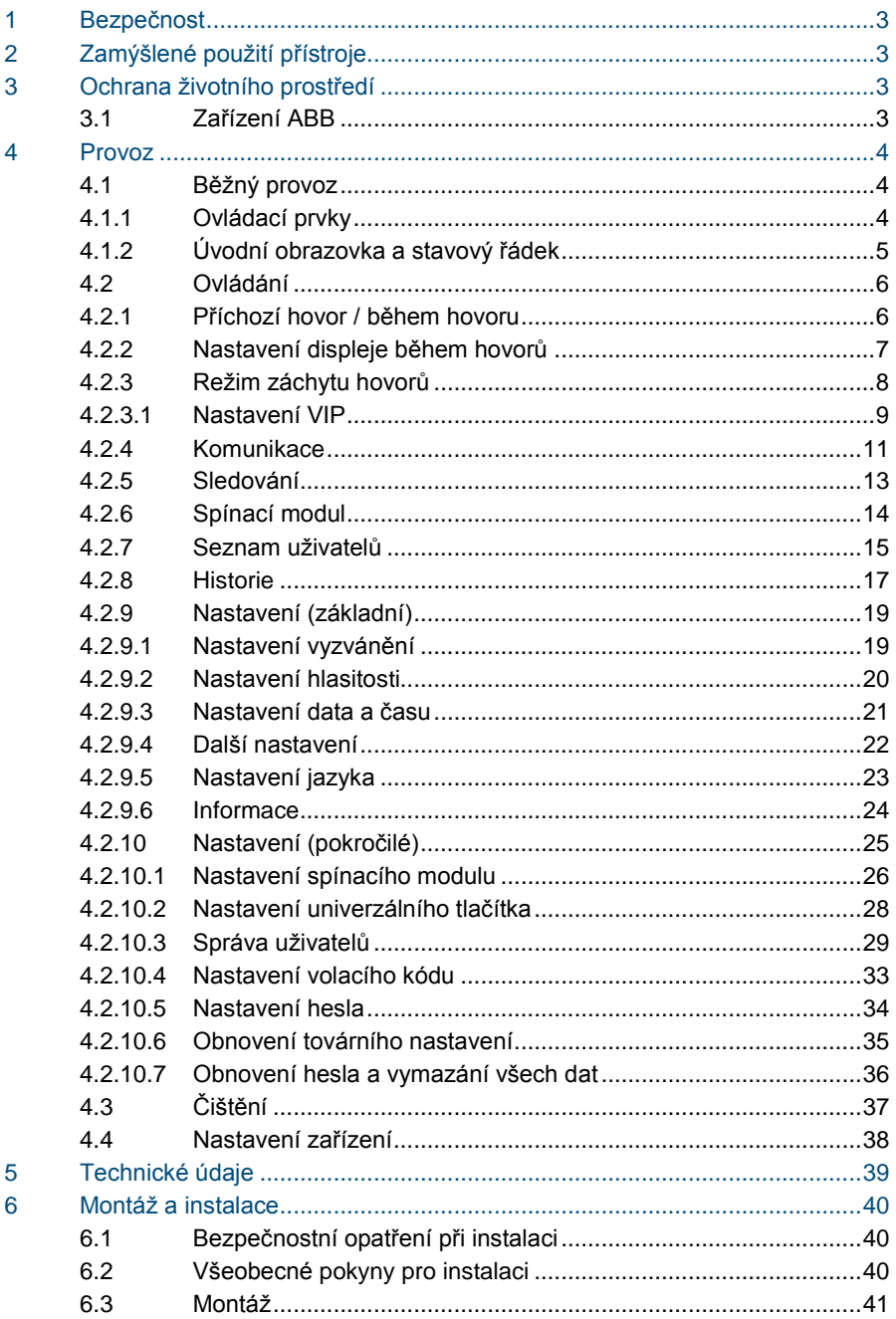

## <span id="page-2-0"></span>1 Bezpečnost

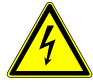

# Výstraha

**Elektrické napětí!** Nebezpečí smrti či požáru kvůli elektrickému napětí 100-240 V.

- Na rozvodném systému 100-240 V může pracovat pouze personál s odpovídající elektrotechnickou kvalifikací!
- Před instalací či demontáží odpojte hlavní přívod napětí!

# <span id="page-2-1"></span>2 Zamýšlené použití přístroje

Systémový videotelefon (jednotka ostrahy) je nedílnou součástí dveřního komunikačního systému Welcome Midi od společnosti ABB a pracuje výlučně se součástmi tohoto systému. Zařízení se smí instalovat pouze v suchých vnitřních prostorách.

## <span id="page-2-2"></span>3 Ochrana životního prostředí

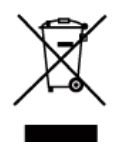

#### **Dbejte na ochranu životního prostředí!**

Použitá elektrická a elektronická zařízení se nesmějí likvidovat v rámci běžného domovního odpadu.

– Zařízení obsahuje cenné suroviny, které lze recyklovat. Proto je třeba zařízení nechat zlikvidovat ve vhodném sběrném místě.

#### <span id="page-2-3"></span>3.1 Zařízení ABB

Všechny obalové materiály a zařízení z ABB nesou označení a testovací pečetě pro správnou likvidaci. Obalové materiály a elek trická zařízení i jejich součásti je nutné vždy likvidovat prostřednictvím autorizovaných sběrných středisek a společností zaměřených na likvidaci odpadů.

Výrobky společnosti ABB splňují stanovené zákonné požadavky, především směrnice ohledně elektronických a elektrických zaříze ní a předpisy REACH.

(Směrnice EU-2002/96/EG WEEE a 2002/95/EG RoHS)

(Předpis EU-REACH a zákon pro zavedení předpisu do praxe (EG) č.1907/2006)

## <span id="page-3-0"></span>4 Provoz

<span id="page-3-1"></span>4.1 Běžný provoz

<span id="page-3-2"></span> $4.1.1$ Ovládací prvky

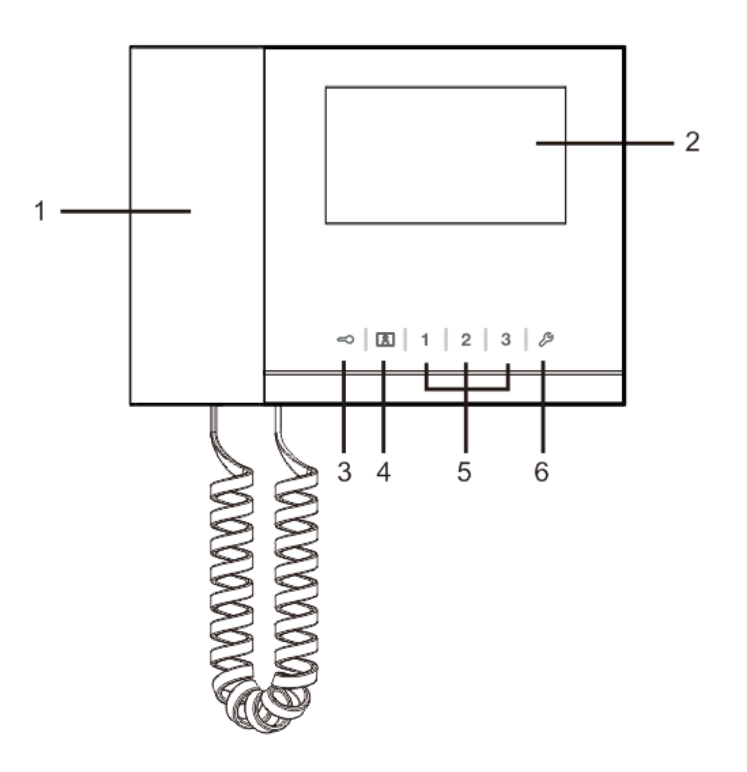

#### Obr. 1 Přehled ovládacích prvků

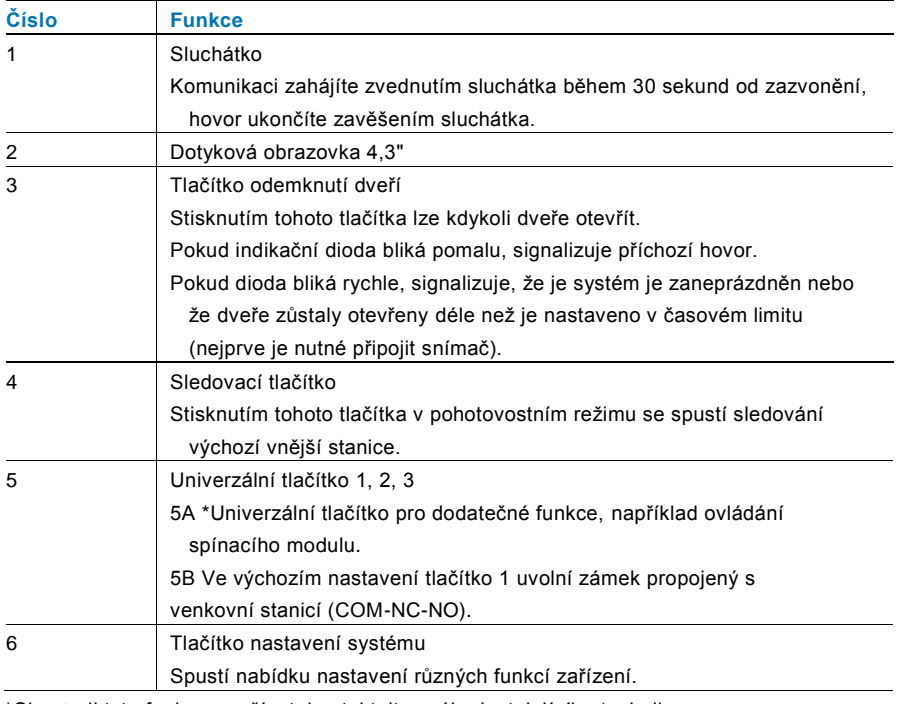

\*Chcete-li tyto funkce používat, kontaktujte svého instalujícího technika.

### <span id="page-4-0"></span>4.1.2 Úvodní obrazovka a stavový řádek

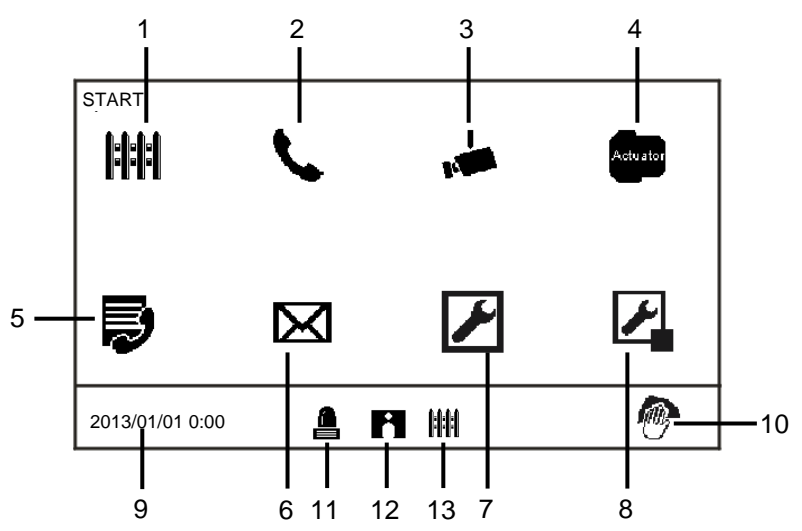

Obr. 2 Úvodní obrazovka

Na úvodní stránce jsou k dispozici následující funkce:

| Číslo | <b>Funkce</b>                                                                  |
|-------|--------------------------------------------------------------------------------|
| 1     | Záchyt hovorů                                                                  |
|       | - Stisknutím tohoto tlačítka se spustí nastavení záchytu hovorů.               |
| 2     | Komunikace                                                                     |
|       | - Stisknutím tohoto tlačítka se spustí komunikační nabídka.                    |
| 3     | Sledování                                                                      |
|       | Stisknutím tohoto tlačítka v pohotovostním režimu se spustí sledování          |
|       | výchozí vnější stanice.                                                        |
| 4     | Spínací modul                                                                  |
|       | - Stisknutím tohoto tlačítka se spustí nabídka pro spínací moduly, v níž je    |
|       | možné povolit moduly, které jsou zde k dispozici.                              |
| 5     | Seznam uživatelů                                                               |
|       | - Stisknutím tohoto tlačítka lze procházet seznamem kontaktů.                  |
| 6     | Historie                                                                       |
|       | - Stisknutím tohoto tlačítka se spustí nabídka historie. Lze v ní najít        |
|       | všechny události a poplachy z vnitřních stanic.                                |
| 7     | Nastavení systému (základní)                                                   |
|       | - Stisknutím tohoto tlačítka se nastavují některé základní funkce zařízení,    |
|       | například vyzvánění, hlasitost a jazyk.                                        |
| 8     | Nastavení systému (pokročilé)                                                  |
|       | - Stisknutím tohoto tlačítka lze nastavit různé pokročilé funkce zařízení,     |
|       | například spínací modul nebo seznam uživatelů.                                 |
| 9     | Datum a čas                                                                    |
|       | - Stisknutím tohoto tlačítka se přepnete na nastavení data a času.             |
| 10    | Zámek pro čištění                                                              |
|       | - Tato ikona se objeví, když je displej zamknut, aby se při čištění displeje   |
|       | nespouštěly různé funkce.                                                      |
| 11    | Historie poplachů                                                              |
|       | - Tato ikona se objeví, jestliže je v historii poplachů nová informace o       |
|       | poplachu.                                                                      |
|       | - Klepnutím na tuto ikonu se zobrazí jednotlivé události.                      |
| 12    | Historie volání                                                                |
|       | - Tato ikona se objeví, jestliže je v historii volání nová informace o volání. |
|       | - Klepnutím na tuto ikonu se zobrazí jednotlivé události.                      |
| 13    | Záchyt hovorů                                                                  |
|       | - Tato ikona se objeví, jestliže je jednotka ostrahy v režimu záchytu          |
|       | hovorů.                                                                        |
|       |                                                                                |

#### <span id="page-5-0"></span> $4.2$ **Ovládání**

### <span id="page-5-1"></span>4.2.1 Příchozí hovor / během hovoru

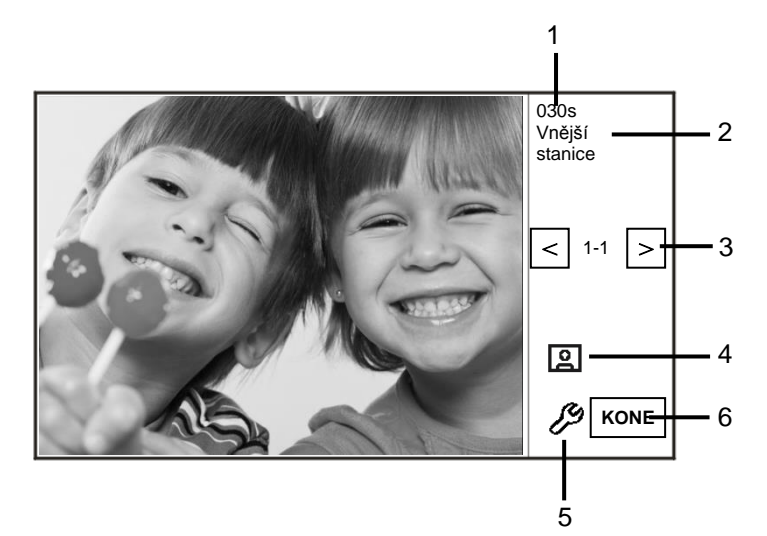

#### Obr. 3 Příchozí hovor

Při volání jsou k dispozici následující funkce:

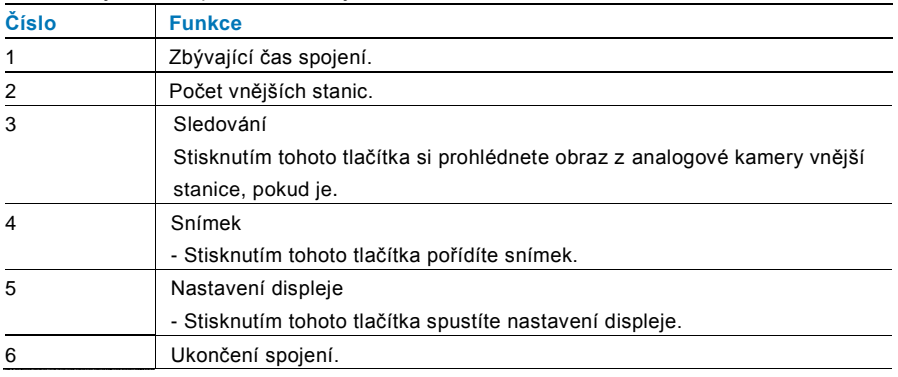

# ABB-Welcome M

#### <span id="page-6-0"></span> $4.2.2$ 4.2.2 Nastavení displeje během hovorů

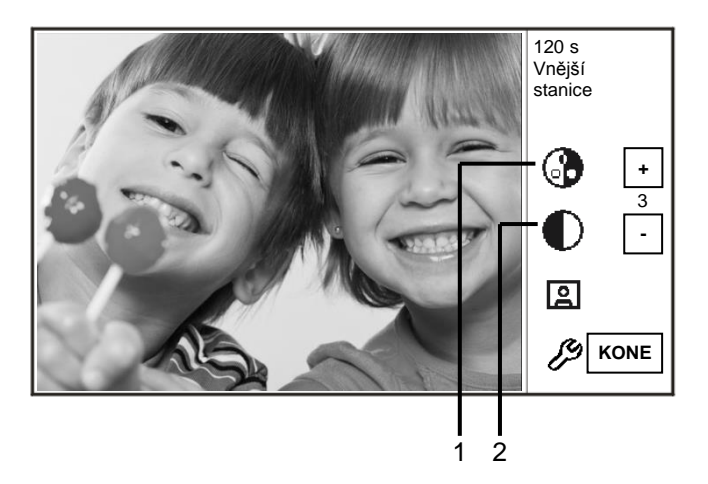

#### Obr. 4 Nastavení displeje během hovorů

Po stisknutí tlačítka  $\mathscr B$  jsou k dispozici následující funkce :

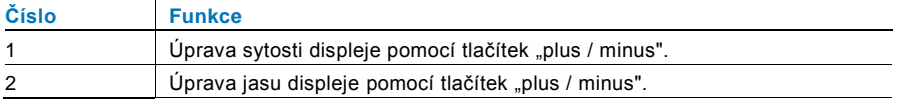

#### <span id="page-7-0"></span>4.2.3 Režim záchytu hovorů

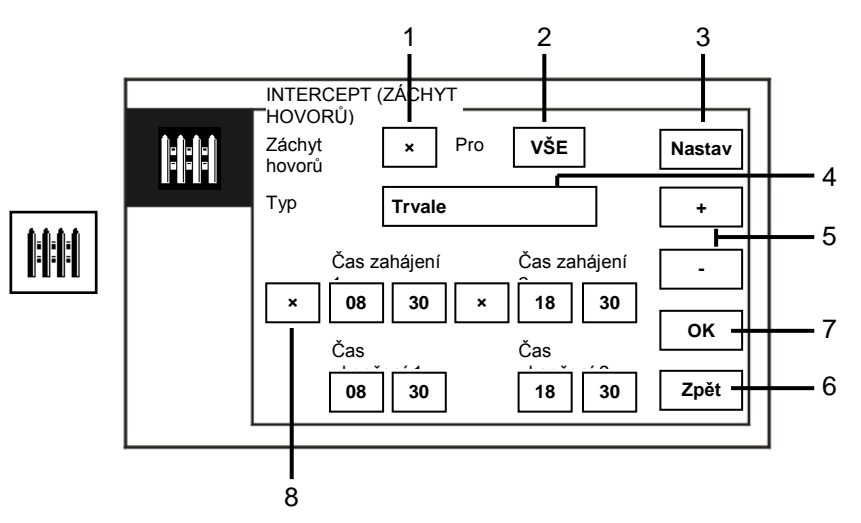

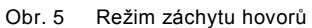

Na obrazovce "Záchyt hovorů" jsou k dispozici následující funkce:

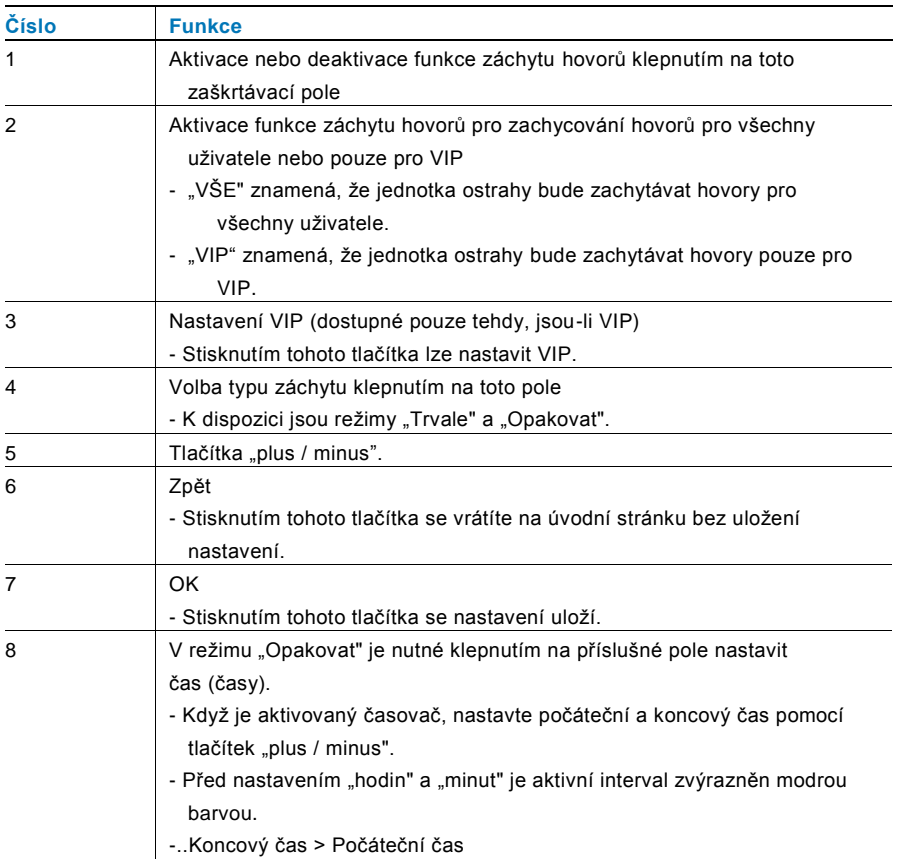

Tuto funkci lze nastavit pouze prostřednictvím hlavní jednotky ostrahy.

#### <span id="page-8-0"></span>**4.2.3.1 Nastavení VIP**

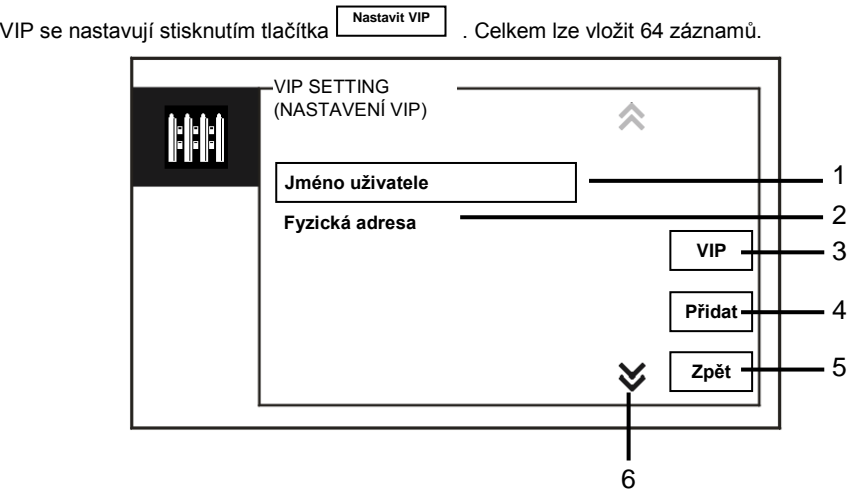

#### Obr. 6 Nastavení VIP

K dispozici jsou následující funkce:

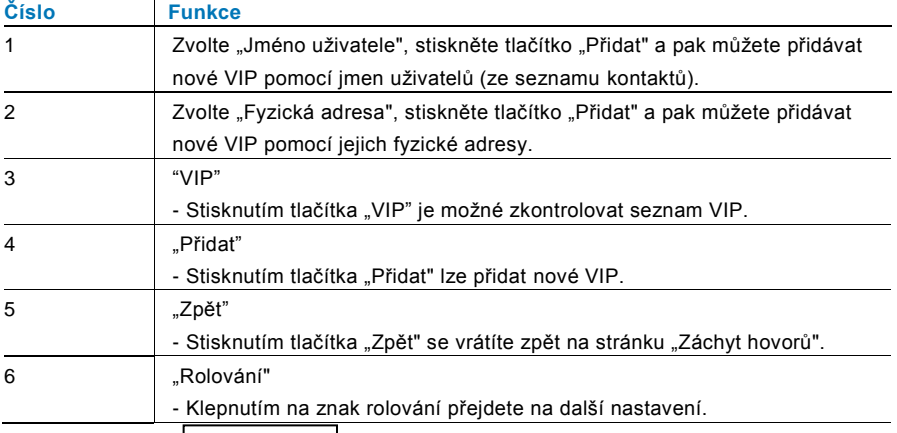

Stisknutím tlačítka **vipeckého vitela vitela vzdalená vzdalen** Ize nastavit VIP. **VIP**

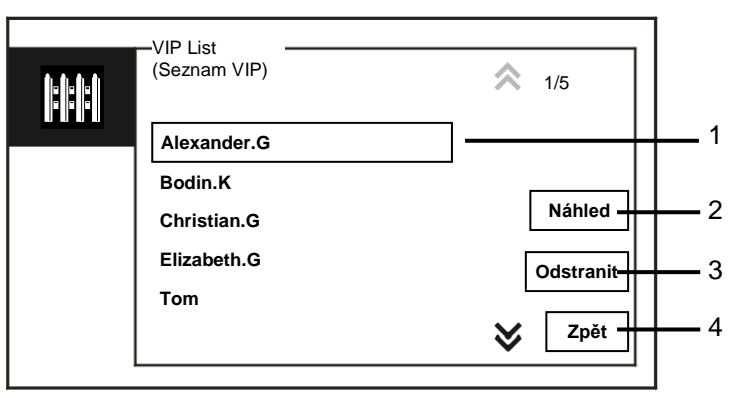

#### Obr. 7 Seznam VIP

Nabídka "Seznam VIP" obsahuje následující funkce:

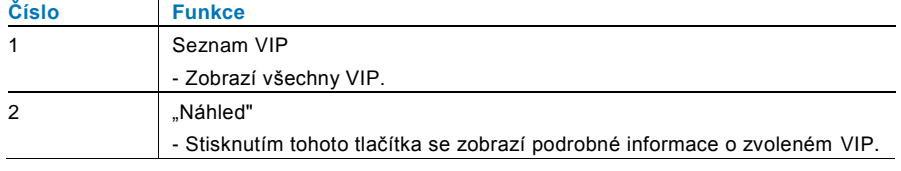

# ABB-Welcome M

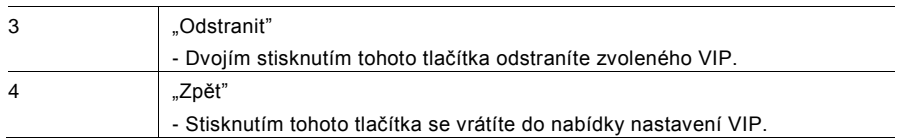

Zvolte "Fyzická adresa" a stisknutím tlačítka "Přidat" přejdete do nabídky pro přidání.

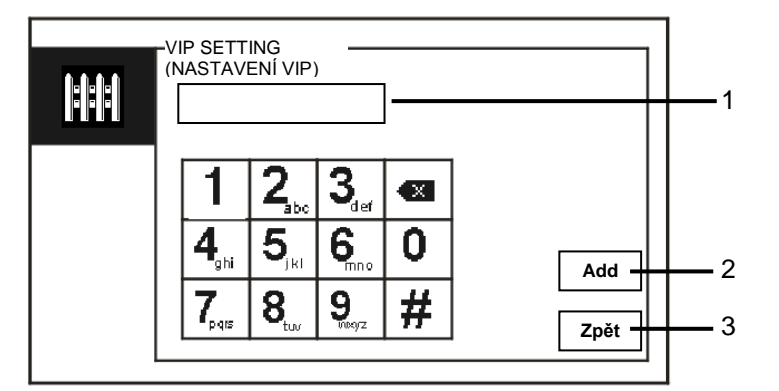

#### Obr. 8 Přidání VIP pomocí fyzické adresy

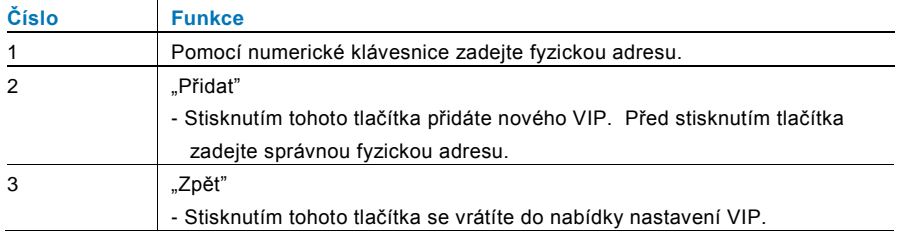

### <span id="page-10-0"></span>4.2.4 Komunikace

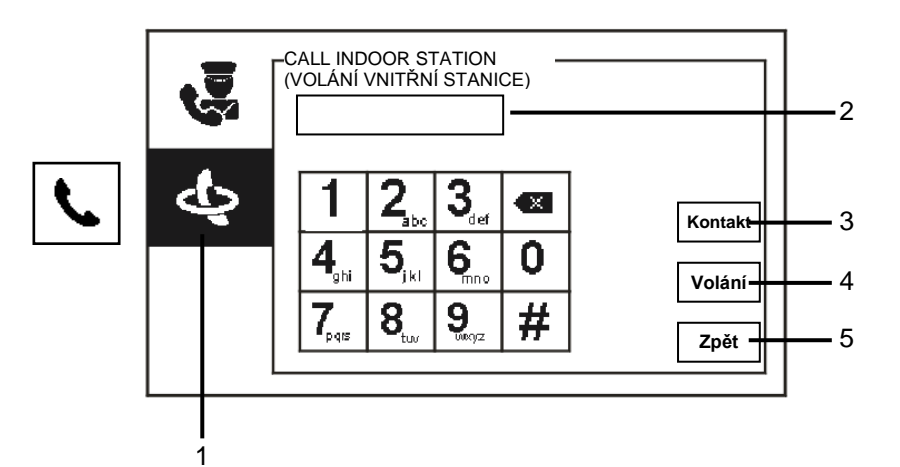

#### Obr. 9 Volání vnitřní stanice

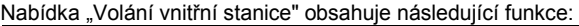

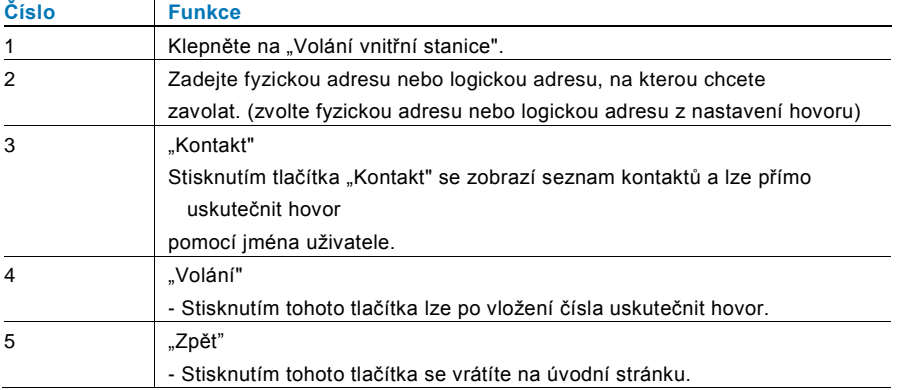

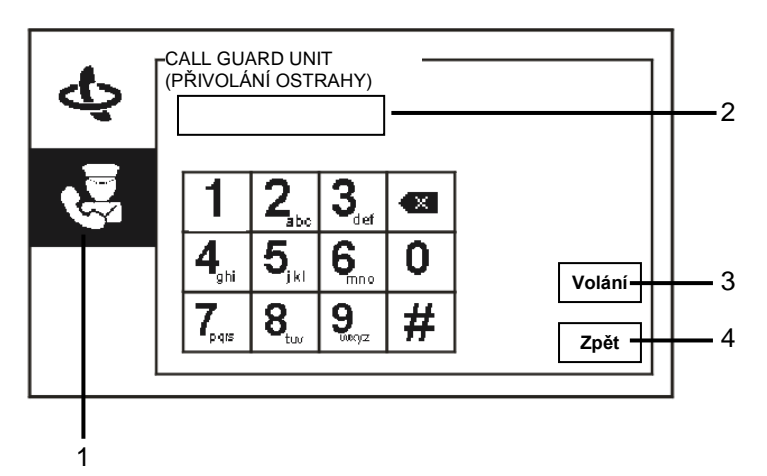

Obr. 10 Přivolání ostrahy

Nabídka "Přivolání ostrahy" obsahuje následující funkce:

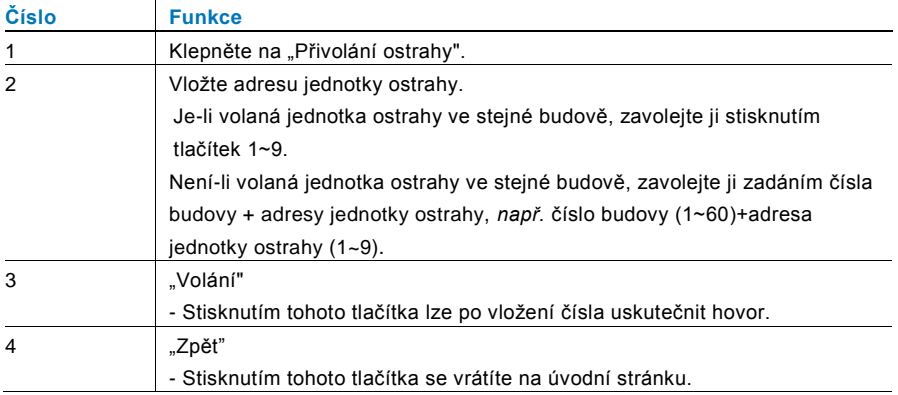

# ABB-Welcome M

### <span id="page-12-0"></span>4.2.5 Sledování

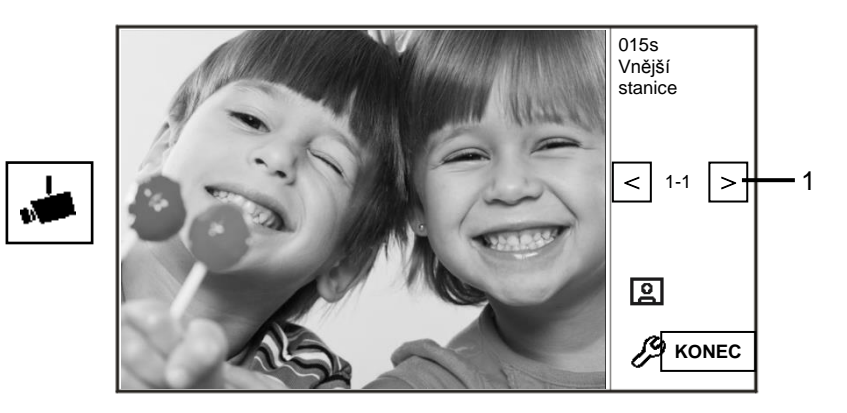

### Obr. 11 Sledování

Stisknutím tlačítka se spustí sledování výchozí vnější stanice. K dispozici jsou následující funkce:

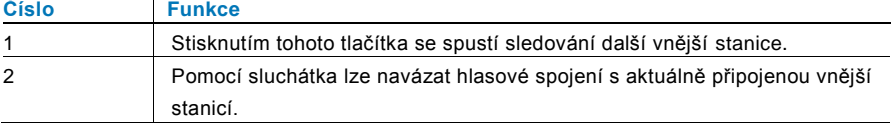

### <span id="page-13-0"></span>4.2.6 Spínací modul

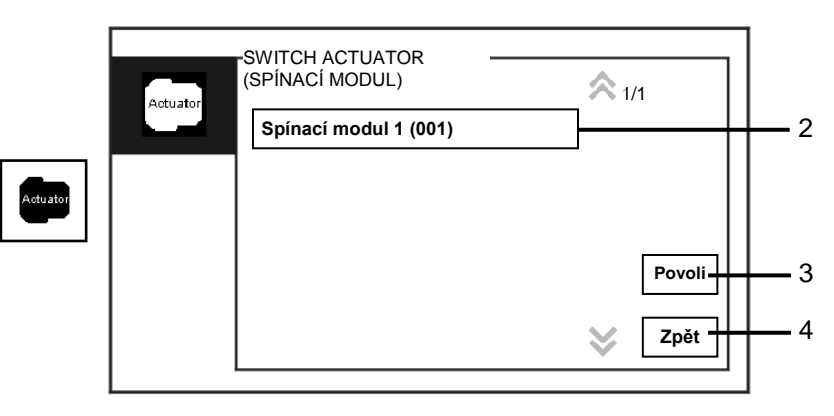

#### Obr. 12 Spínací modul

Nabídka "Spínací modul" obsahuje následující funkce:

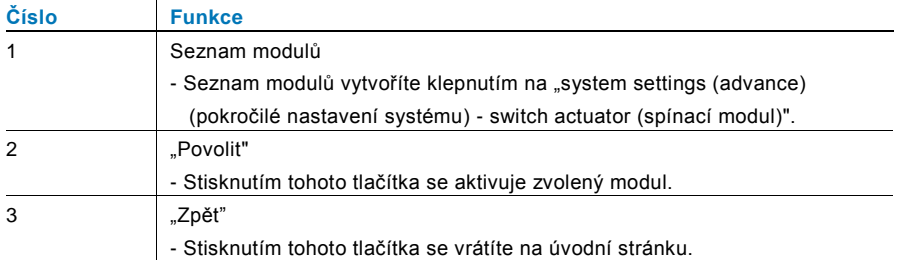

#### <span id="page-14-0"></span>4.2.7 Seznam uživatelů

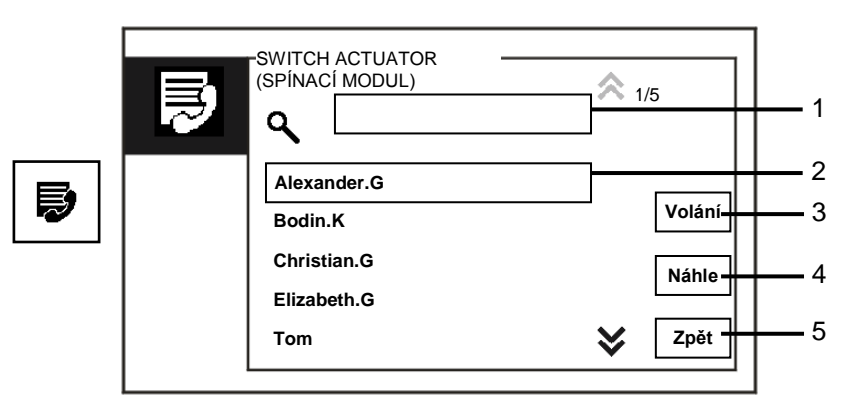

#### Obr. 13 Seznam uživatelů

Nabídka "Kontakty" obsahuje následující funkce:

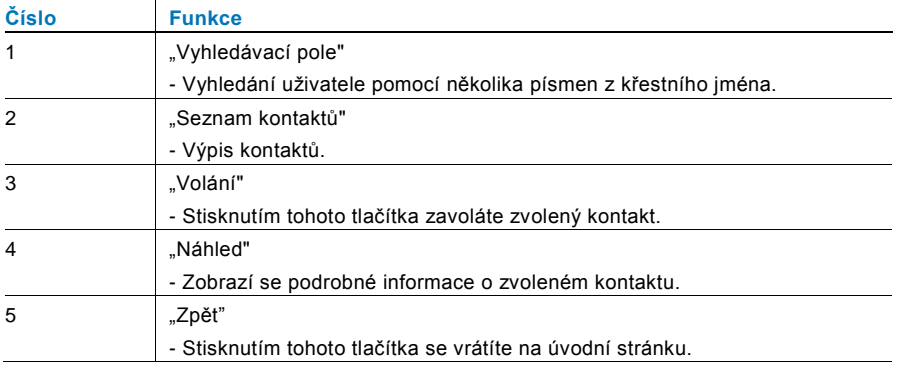

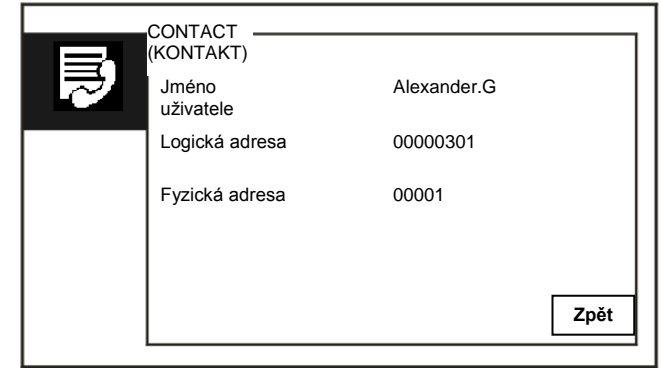

Stisknutím tlačítka "Náhled" se vypíší podrobné informace ze seznamu kontaktů.

Obr. 14 Podrobné informace ze seznamu kontaktů

# ABB-Welcome M

#### <span id="page-16-0"></span>4.2.8 Historie

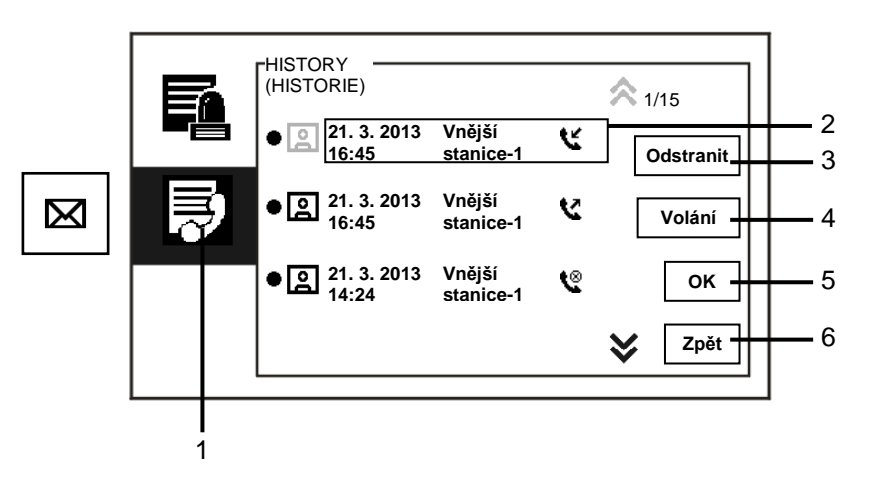

#### Obr. 15 Historie

#### Nabídka "Historie" obsahuje následující funkce:

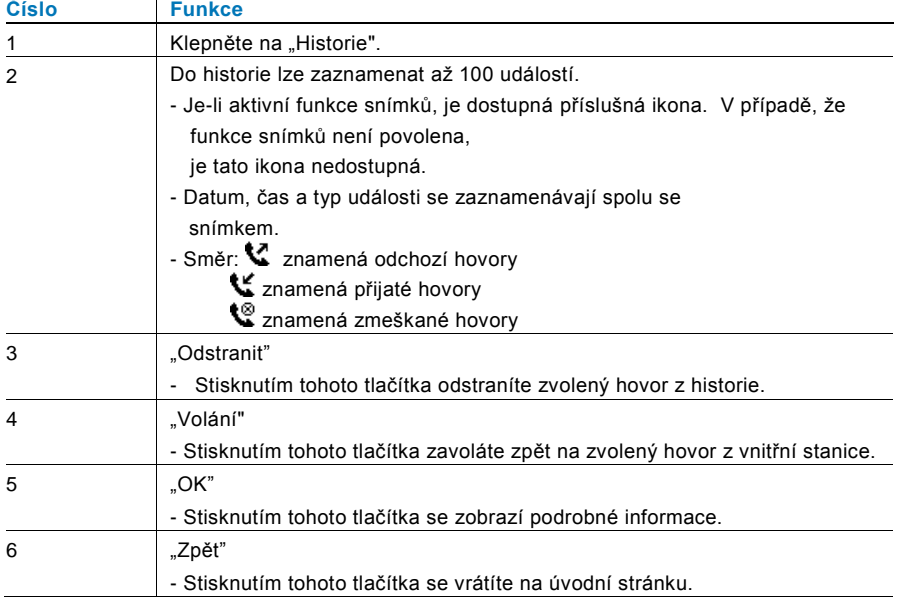

Stisknutím tlačítka "OK" se zobrazí podrobné informace.

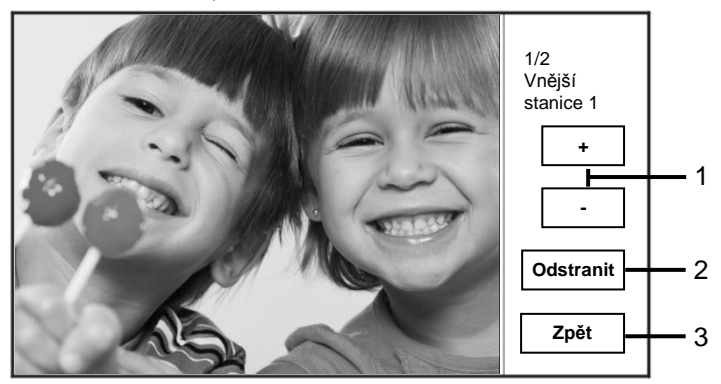

Obr. 16 Podrobné informace v historii

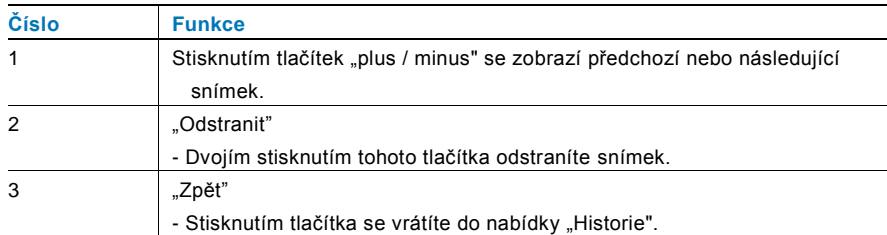

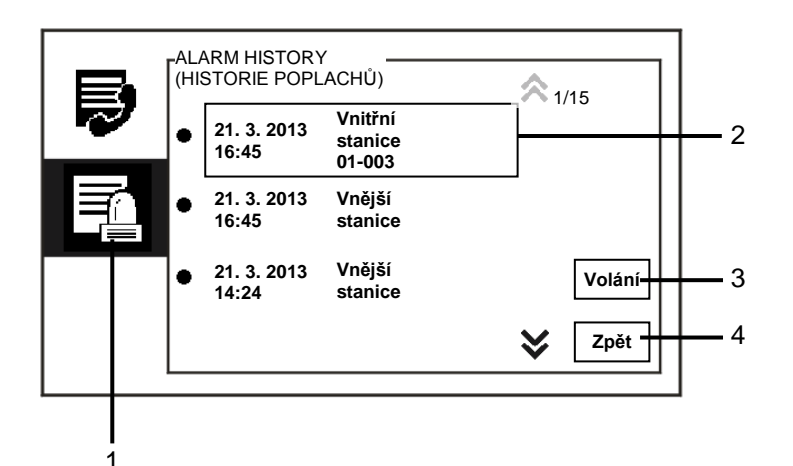

Obr. 17 Historie poplachů

Nabídka "Historie poplachů" obsahuje následující funkce:

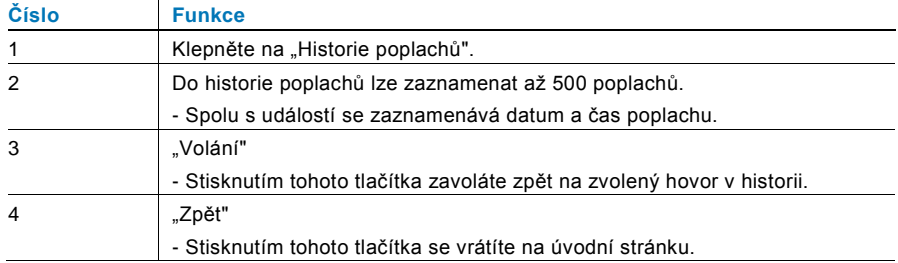

### <span id="page-18-0"></span>4.2.9 Nastavení (základní)

#### <span id="page-18-1"></span> $4.2.9.1$ **4.2.9.1 Nastavení vyzvánění**

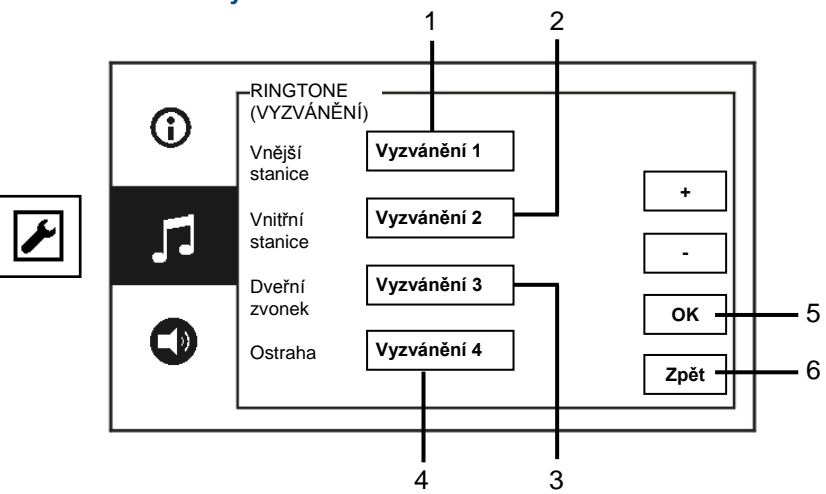

#### Obr. 18 Nastavení vyzvánění

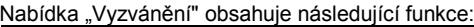

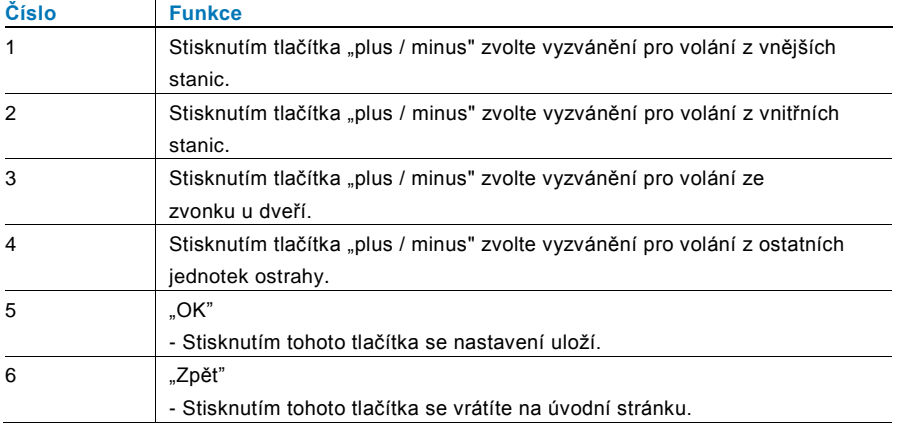

#### <span id="page-19-0"></span>**4.2.9.2 Nastavení hlasitosti**

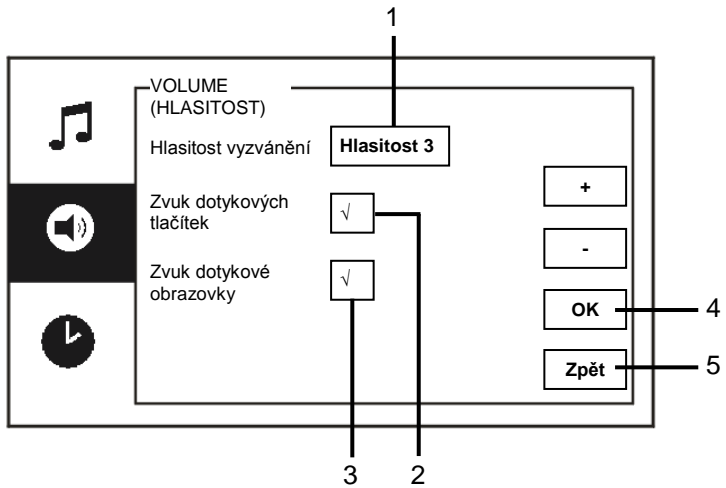

#### Obr. 19 Nastavení hlasitosti

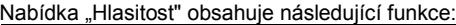

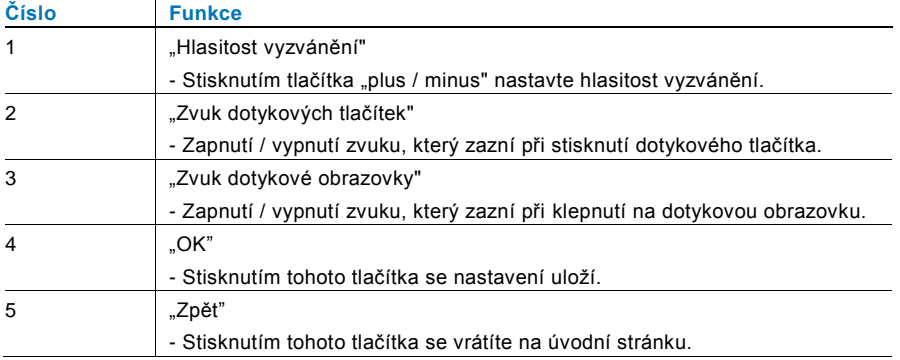

#### <span id="page-20-0"></span>**4.2.9.3 Nastavení data a času**

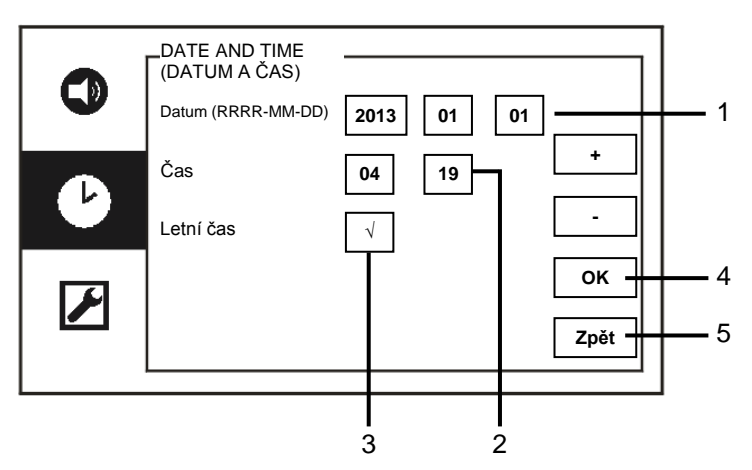

#### Obr. 20 Nastavení data a času

Nabídka "Datum a čas" obsahuje následující funkce:

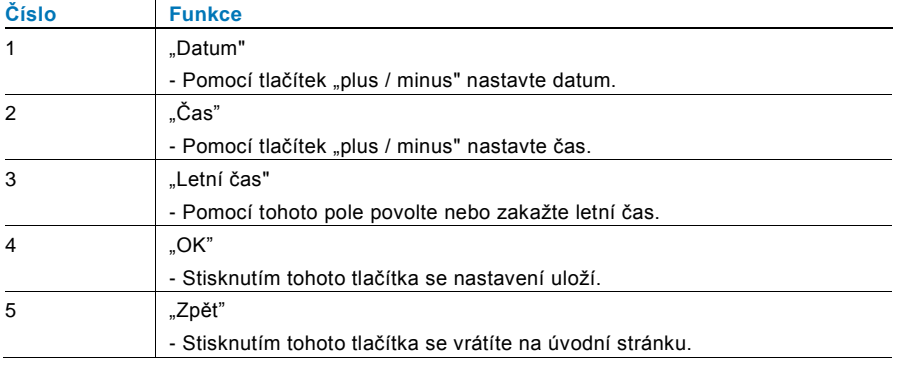

#### <span id="page-21-0"></span>**4.2.9.4 Další nastavení**

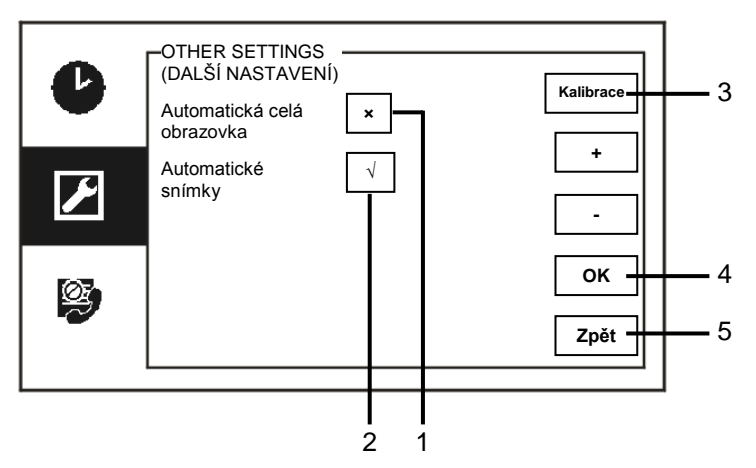

#### Obr. 21 Další nastavení

Nabídka "Další nastavení" obsahuje následující funkce:

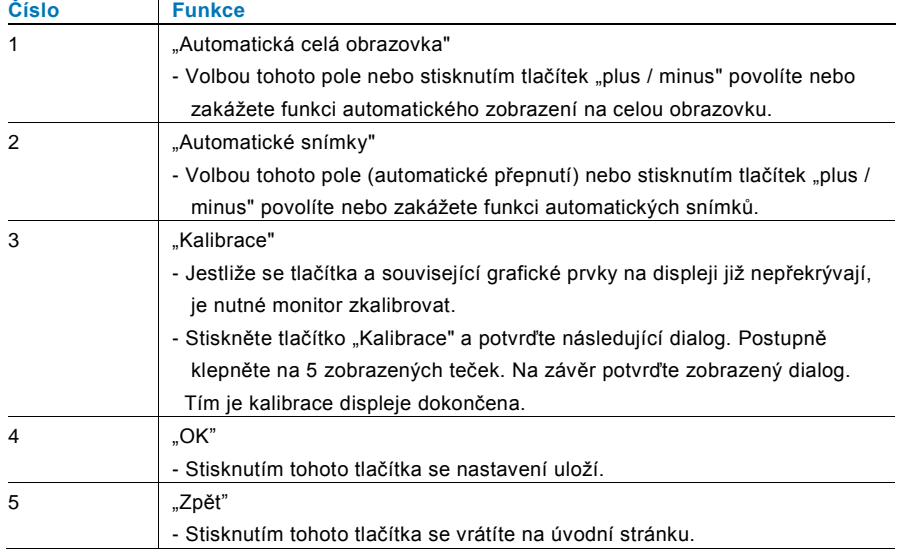

#### <span id="page-22-0"></span>**4.2.9.5 Nastavení jazyka**

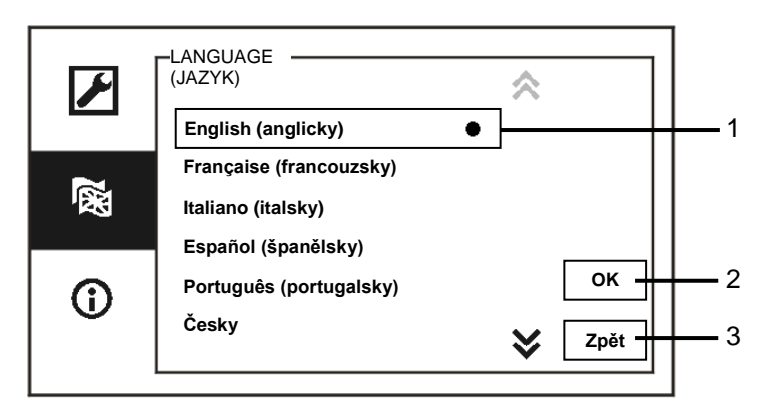

#### Obr. 22 Nastavení jazyka

Nabídka "Nastavení jazyka" obsahuje následující funkce:

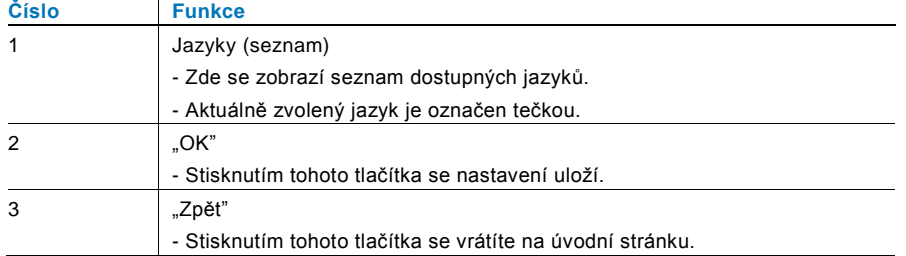

#### <span id="page-23-0"></span>**4.2.9.6 Informace**

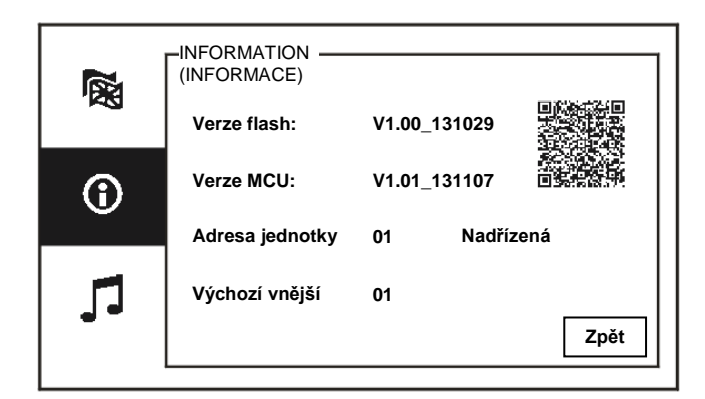

Obr. 23 Údaje o systému

Zde se zobrazí aktuální verze a adresa této jednotky ostrahy (konkrétní pokyny pro tuto jednotku ostrahy lze získat sejmutím QR kódu).

#### <span id="page-24-0"></span>4.2.10 Nastavení (pokročilé)

Do pokročilého nastavení přejděte zadáním hesla k systému. Výchozí heslo je **345678**.

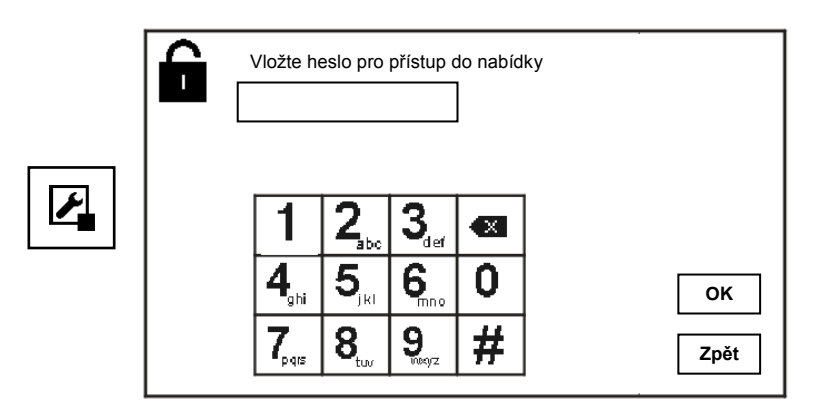

Obr. 24 Heslo

#### <span id="page-25-0"></span>**4.2.10.1 Nastavení spínacího modulu**

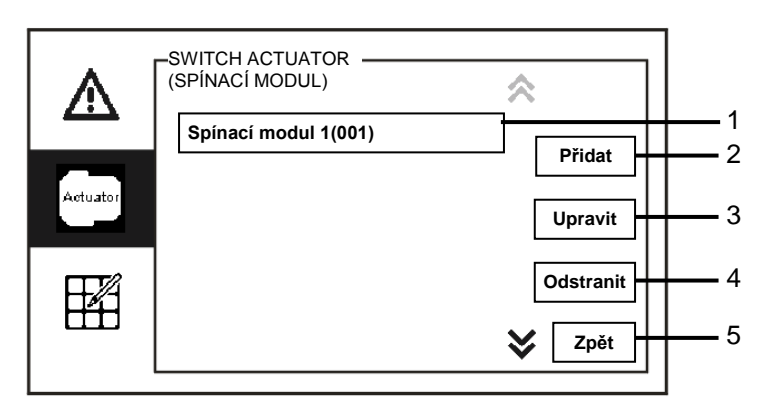

Obr. 25 Nastavení spínacího modulu

Nabídka "Spínací modul" obsahuje následující funkce:

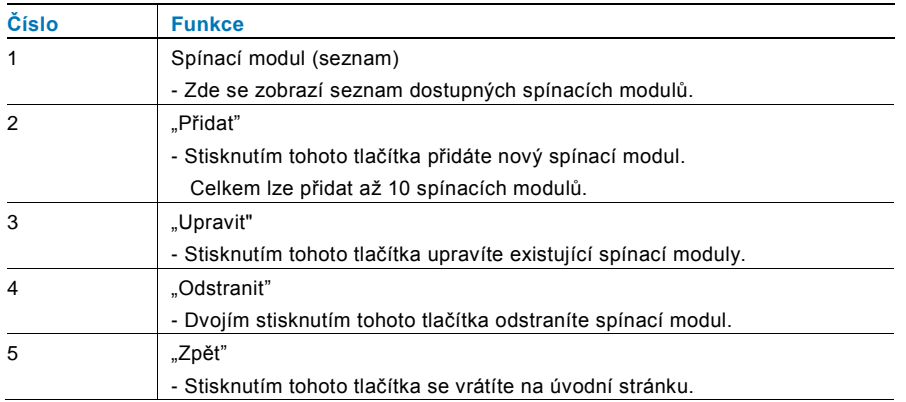

Stisknutím tlačítka "Přidat" přidáte nový spínací modul.

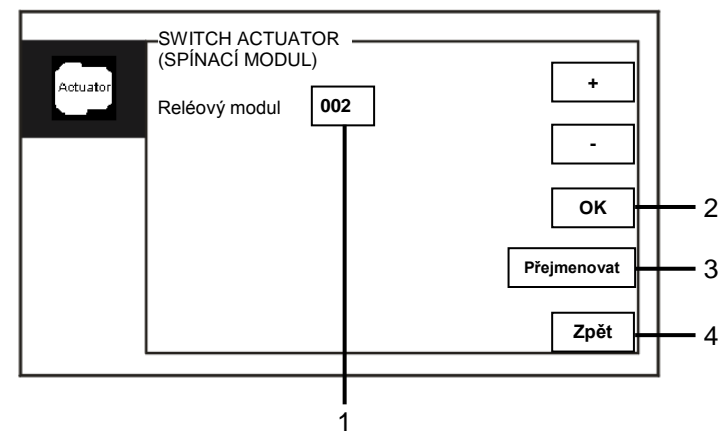

#### Obr. 26 Nastavení spínacího modulu

Nabídka "Přidat" obsahuje následující funkce:

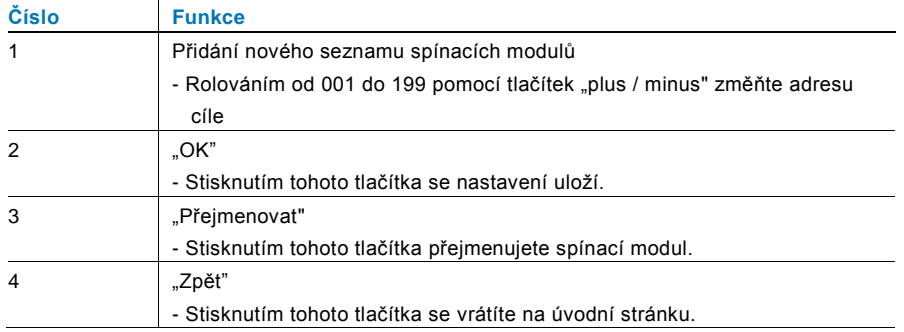

#### <span id="page-27-0"></span>**4.2.10.2 Nastavení univerzálního tlačítka**

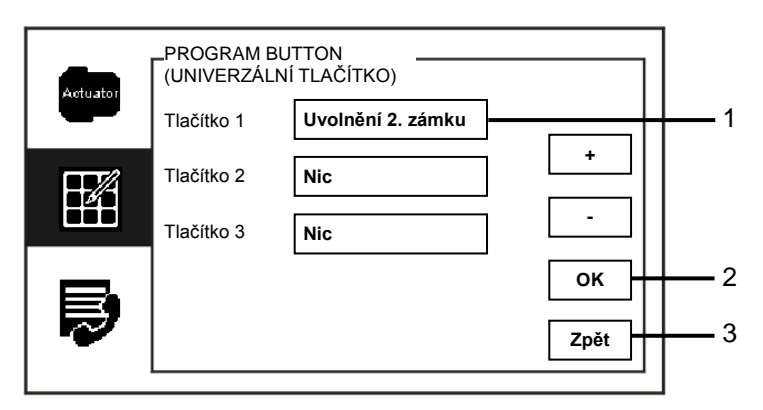

Obr. 27 Nastavení univerzálního tlačítka

Nabídka "Univerzální tlačítko" obsahuje následující funkce:

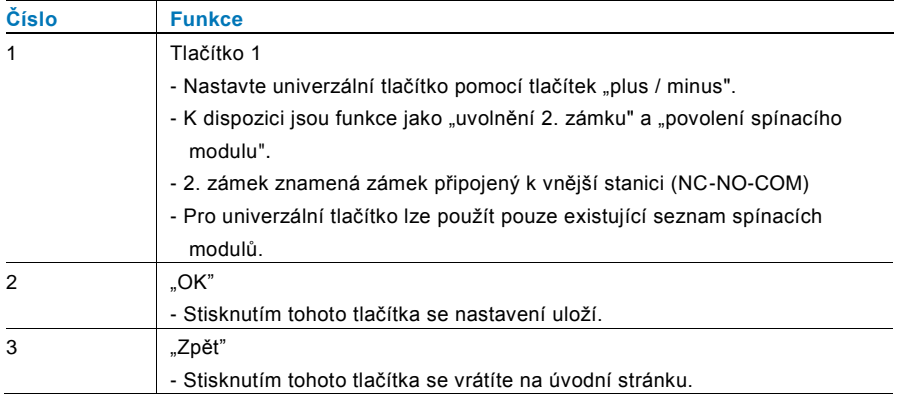

#### <span id="page-28-0"></span>**4.2.10.3 Správa uživatelů**

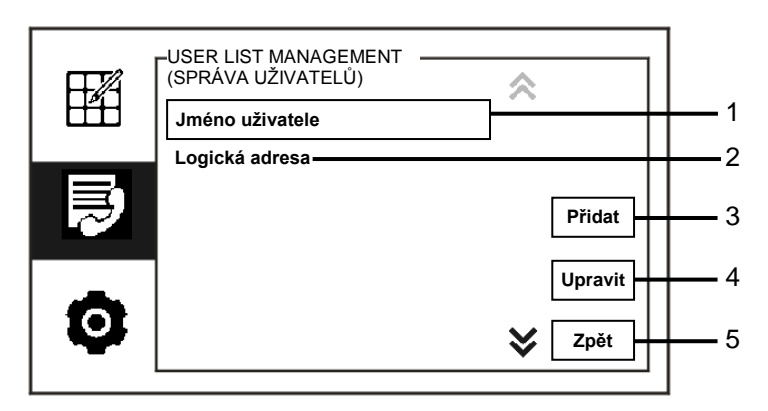

Obr. 28 Správa uživatelů

Nabídka "Správa uživatelů" obsahuje následující funkce:

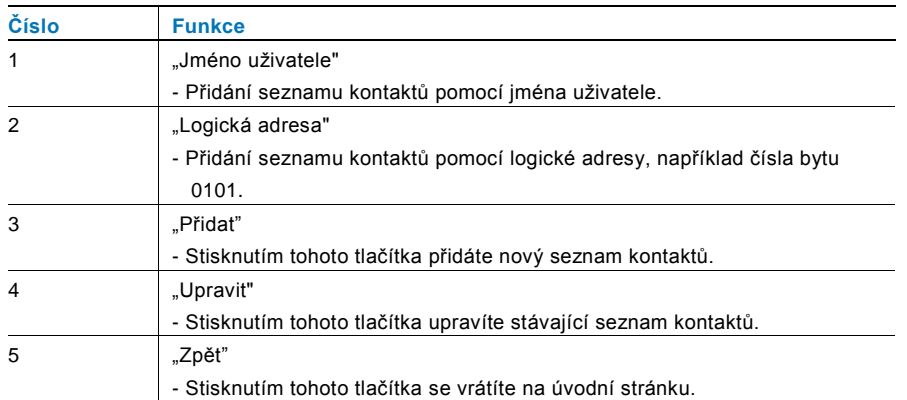

Přidání nového seznamu kontaktů pomocí jména uživatele:

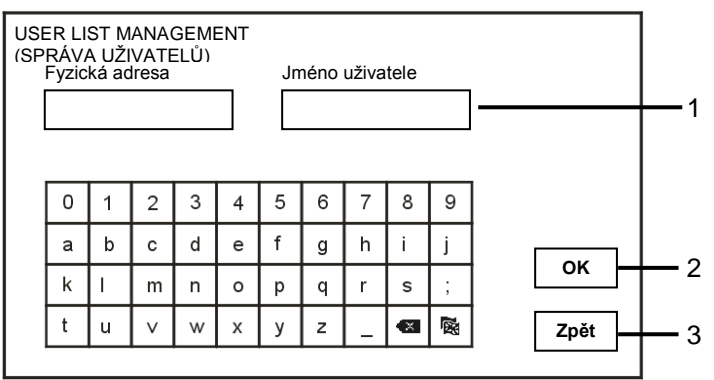

Obr. 29 Jméno uživatele

Stisknutím tlačítka "Přidat" přidáte nové jméno uživatele. K dispozici jsou následující funkce:

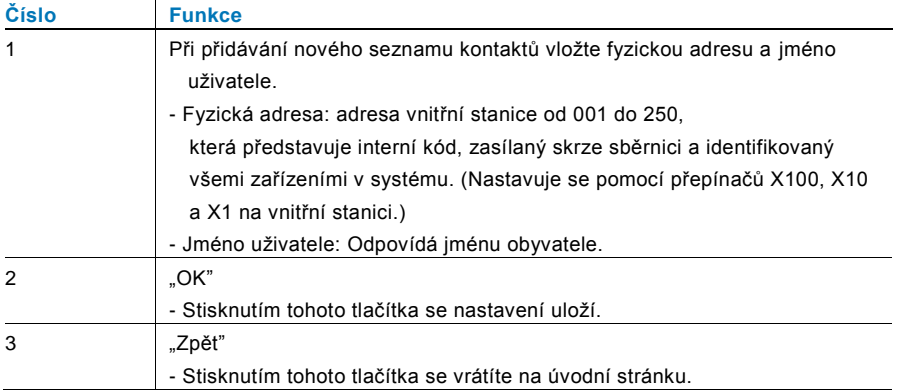

# ABB-Welcome M

Úprava seznamu kontaktů:

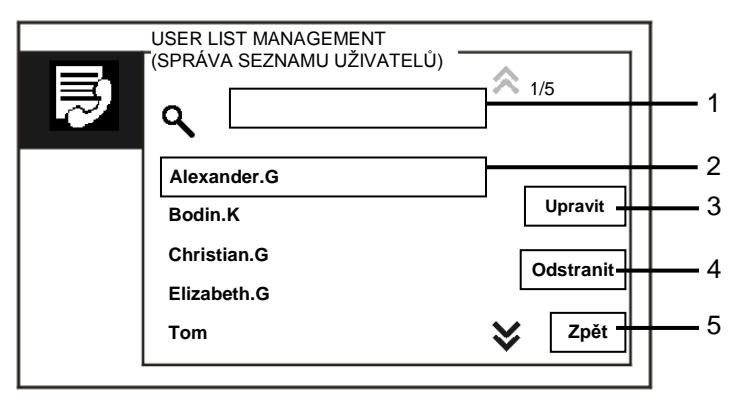

Obr. 30 Úprava jména uživatele

Úprava jména uživatele. K dispozici jsou následující funkce:

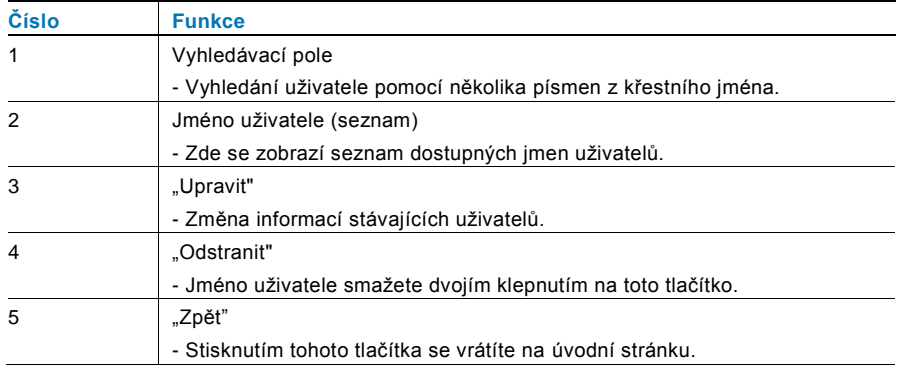

Přidání nebo úprava nového seznamu kontaktů pomocí logické adresy:

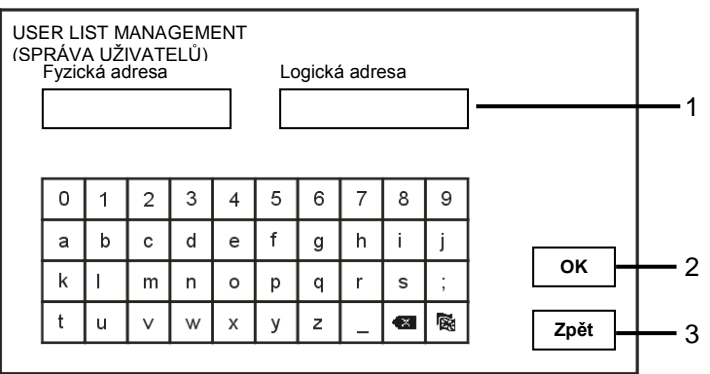

Obr. 31 Správa uživatelů

Úprava nebo přidání logické adresy. K dispozici jsou následující funkce:

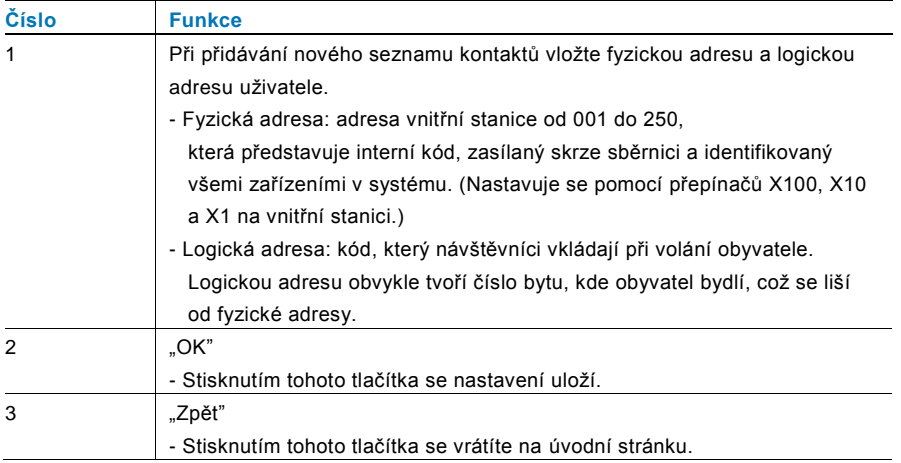

#### <span id="page-32-0"></span>**4.2.10.4 Nastavení volacího kódu**

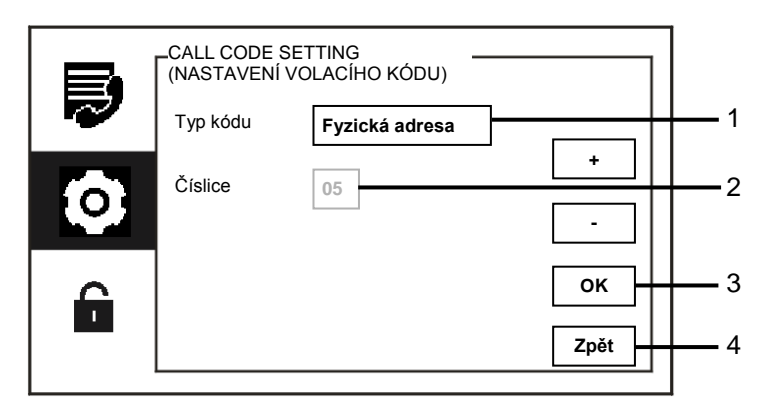

Obr. 32 Nastavení volacího kódu

Nabídka "Nastavení volacího kódu" obsahuje následující funkce:

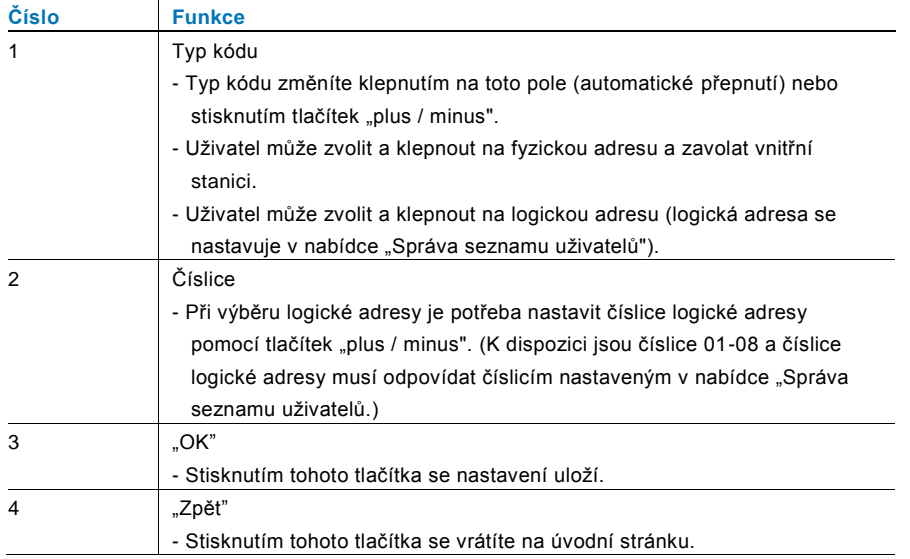

#### <span id="page-33-0"></span>**4.2.10.5 Nastavení hesla**

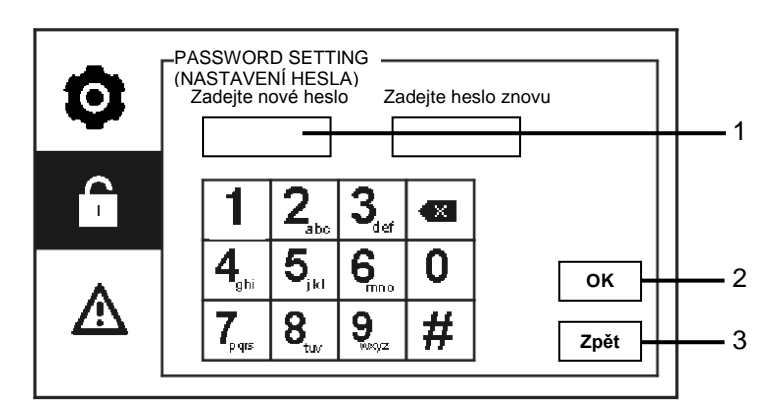

Obr. 33 Nastavení hesla

Nabídka "Nastavení hesla" obsahuje následující funkce

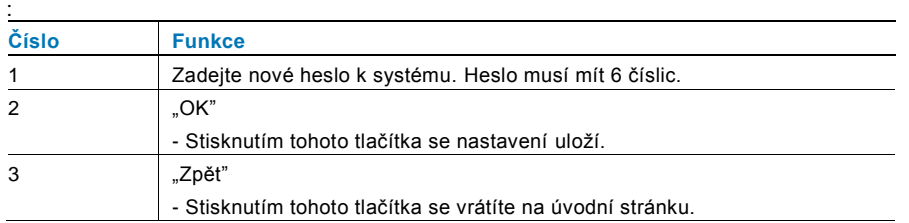

#### <span id="page-34-0"></span>**4.2.10.6 Obnovení továrního nastavení**

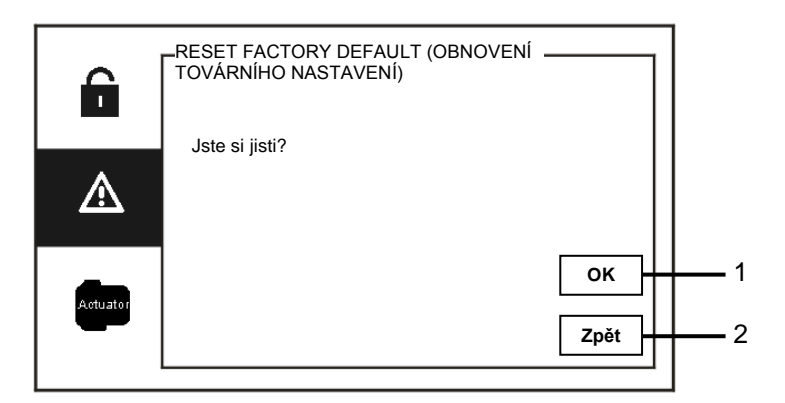

#### Obr. 34 Obnovení továrního nastavení

Nabídka "Obnovení továrního nastavení" obsahuje následující funkce:

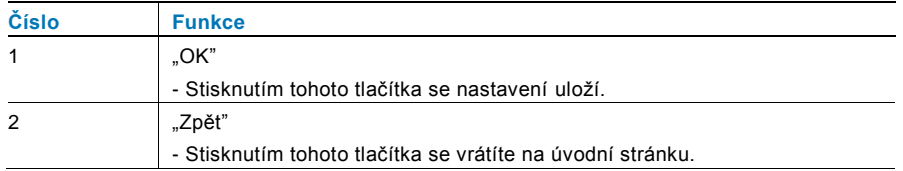

#### <span id="page-35-0"></span>**4.2.10.7 Obnovení hesla a vymazání všech dat**

Jestliže zapomenete heslo k systému, je potřeba přejít do administrátorského režimu a obnovit heslo k systému. Po dobu 120 sekund od zapnutí jednotky ostrahy přidržte "0" a zároveň stiskněte "11411". Přejdete do administrátorského režimu.

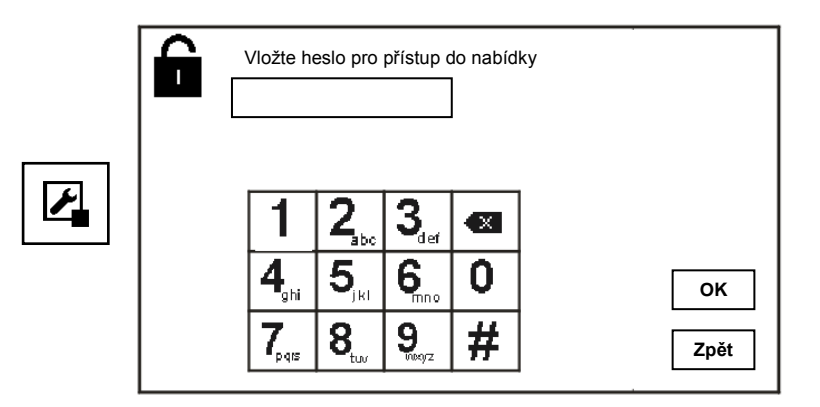

Obr. 35 Obnovení hesla a vymazání všech dat

V administrátorském režimu můžete rovněž vymazat všechna data, včetně seznamů spínacích modulů, seznamů uživatelů, historie atd.

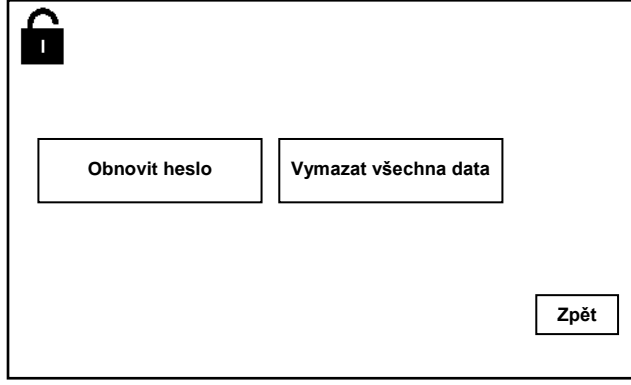

Obr. 36 Obnovení hesla a vymazání všech dat

# <span id="page-36-0"></span>4.3 Čištění Pos: 68 /DinA4 - Anl eitungen Onli ne/Inhalt/KN X/D oor Entr y/Rei nigung/Rei nigung Touchscreenmonitor @ 19\mod\_1310734108978\_15.docx @ 107862 @ @ 1

# Výstraha

#### **Riziko poškození povrchu obrazovky.**

Povrch obrazovky se může poškodit tvrdými nebo ostrými předměty! Nikdy nepoužívejte pro práci s dotykovou obrazovkou podobné předměty.

– Použijte prst nebo plastový stylus.

Povrch obrazovky se může poškodit čisticími látkami nebo brusnými prostředky!

- Povrch čistěte pomocí jemné látky a běžně dostupných čističů na sklo.
- Nikdy nepoužívejte abrazivní čisticí prostředky.

### <span id="page-37-0"></span>4.4 Nastavení zařízení

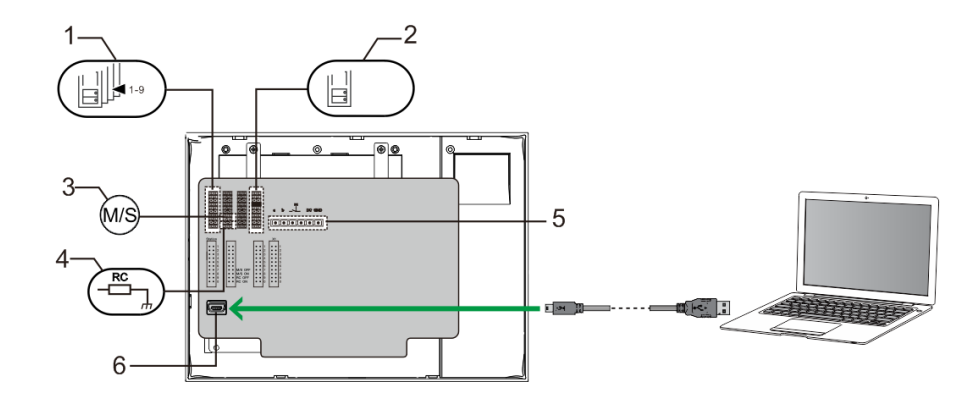

#### Obrázek 37.

#### **1. Stanice**

- Propojka pro nastavení adresy výchozí vnější stanice.
- **2. X1**

Propojka pro nastavení adresy jednotky ostrahy

#### **3. Funkce podřízené / nadřízené jednotky (Master / Slave)**

Jednu jednotku ostrahy v každé budově je nutné nastavit do role "Master" (propojku je potřeba nastavit do polohy "M/S on").

Všechny ostatní jednotky v téže budově je potřeba nastavit do role "Slave" (propojku je potřeba nastavit do polohy "M/S off").

### **4. Zakončovací odpor**

Ve videoinstalacích nebo smíšených audio a video instalacích musí být propojka v posledním zařízení v řadě přepnutá do polohy "RC on".

#### **5. a b** = připojení sběrnice

 $T =$  připojení dveřního zvonku

**DC GND** = dodatečný zdroj napětí

#### **6. Konektor USB**

 Konektor USB pro připojení k počítači: stažení / nahrání konfigurace. např. stažení seznamů kontaktů.

# <span id="page-38-0"></span>5 Technické údaje

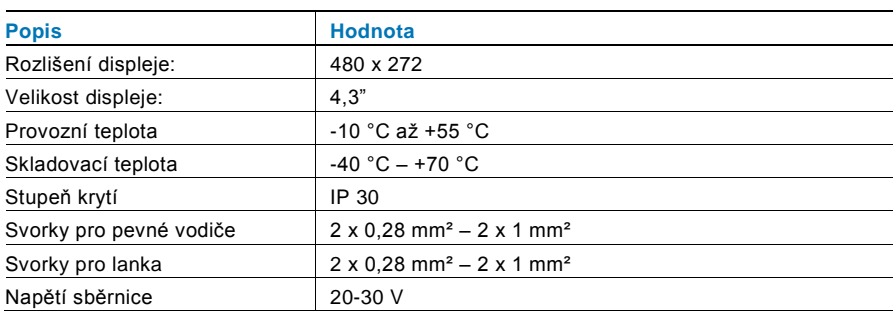

## <span id="page-39-0"></span>6 Montáž a instalace

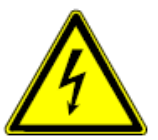

#### **Bezpečnostní upozornění**

Přístroje domovních telefonů a video telefonů ABB-Welcome pracují s elektrickým napětím 230 V AC, tj. napětím životu nebezpečným. Sběrnicové vedení a vedení 230V nesmí být uloženo v jedné instalační krabici. V případě závady na vedení 230V hrozí riziko zkratu na sběrnicové vedení.

#### <span id="page-39-1"></span>6.1 Bezpečnostní opatření při instalaci

#### **Přístroje smí instalovat pouze osoba s odpovídající elektrotechnickou kvalifikací.**

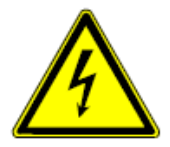

Před zahájením montáže musí být příslušný elektrický obvod odpojen od napájení. Zároveň musí být zabezpečeno, aby nemohlo dojít k nežádoucímu zapnutí jinými osobami. Před vlastní montáží je nutné se přesvědčit (zkoušečkou, měřicím přístrojem), zda k vypnutí skutečně došlo. Totéž platí i při výměně přístrojů.

Není dovoleno užívat přístroje jinak, než je určeno, nebo na jiná vyšší napětí, než je předepsáno.

Je zakázáno používat elektroinstalační přístroje tam, kde by mohlo dojít při užívání k jejich zaplavení, zastříkání vodou nebo kde by vlivem nadměrné prašnosti byla snížena jejich funkčnost a bezpečnost. Tato podmínka neplatí u přístrojů, které jsou pro daný typ prostředí určeny a jsou označeny příslušným stupněm krytí IPxx dle ČSN EN 60 529.

#### <span id="page-39-2"></span>6.2 Všeobecné pokyny pro instalaci

- Všechna odbočovací vedení kabeláže zakončete na přístroji se sběrnicovou svorkou (např. vnitřní stanice, tlačítková tabla, systémové zařízení).
- Neinstalujte řídící jednotku systému těsně vedle zvonkového transformátoru nebo jiných napájecích zdrojů (aby nedocházelo k rušení).
- Neinstalujte sběrnicové vodiče společně s vodiči síťového napájení 100-240 V.
- Nepoužívejte společné kabely pro připojení otevíračů dveří a vedení systémové sběrnice.
- Zamezte vzniku můstků mezi různými typy kabelů.
- Používejte pouze dva vodiče pro systémovou sběrnici ve čtyřžilovém nebo vícežilovém kabelu.
- Při smyčkování nikdy nezapojujte příchozí a odchozí sběrnici do jednoho kabelu.

### <span id="page-40-0"></span>6.3 Montáž **Doporučená výška instalace Demontáž**

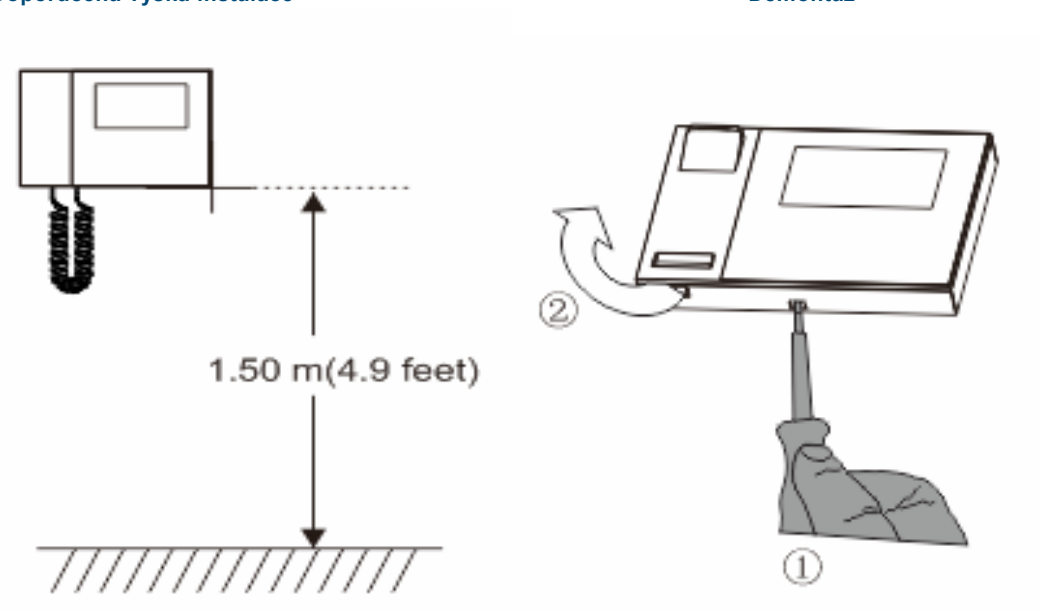

Otevřete kryt panelu zatáhnutím za úchyt v dolní části přístroje.

#### **Rozměry instalace**

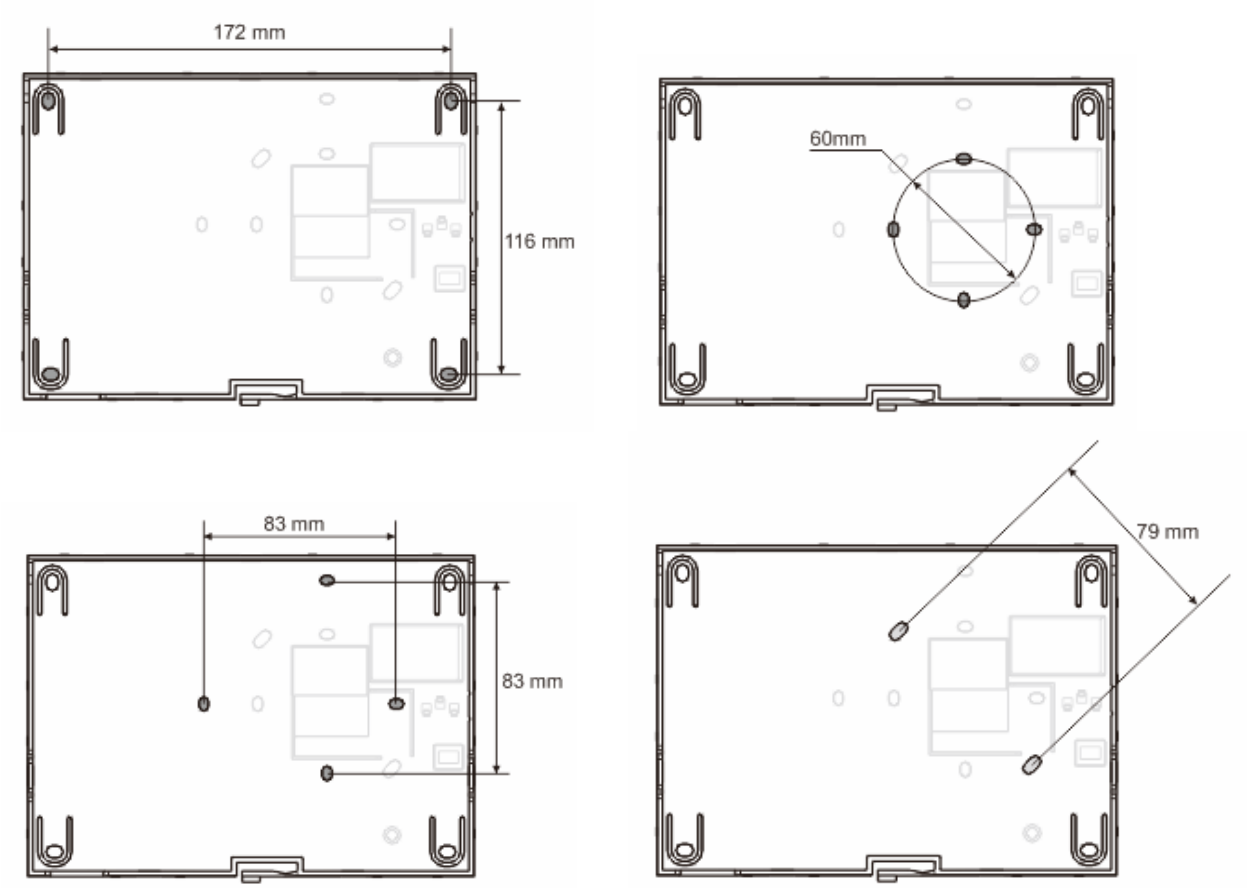

- 1. Zadní část přístroje obsahuje otvory pro šrouby, skrze něž lze přístroj připevnit na zeď podle výše uvedených rozměrů.
- 2. Zadní část přístroje lze rovněž připevnit ke stávající rozvodné krabici ve zdi. Rozměry vhodné krabice jsou uvedeny na obrázc ích výše.

#### **Zapojení**

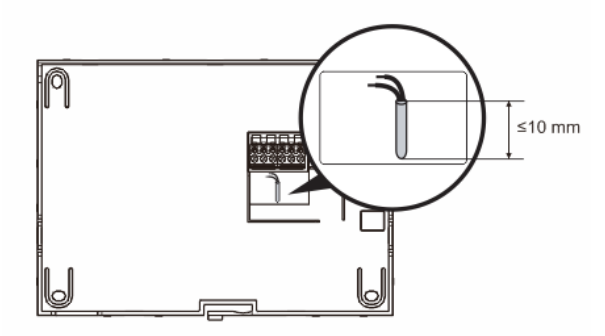

Upevněte zadní část přístroje a propojte ji podle ilustrací. Izolovaná část na konci kabelu nesmí být delší než 10 mm.

#### **Nastavení**

Pomocí propojek nastavte adresy preferovaných vnějších stanic a adresy vnitřních stanic (viz kapitola "[Nastavení zařízení](#page-37-0)"). **Instalace na zeď**

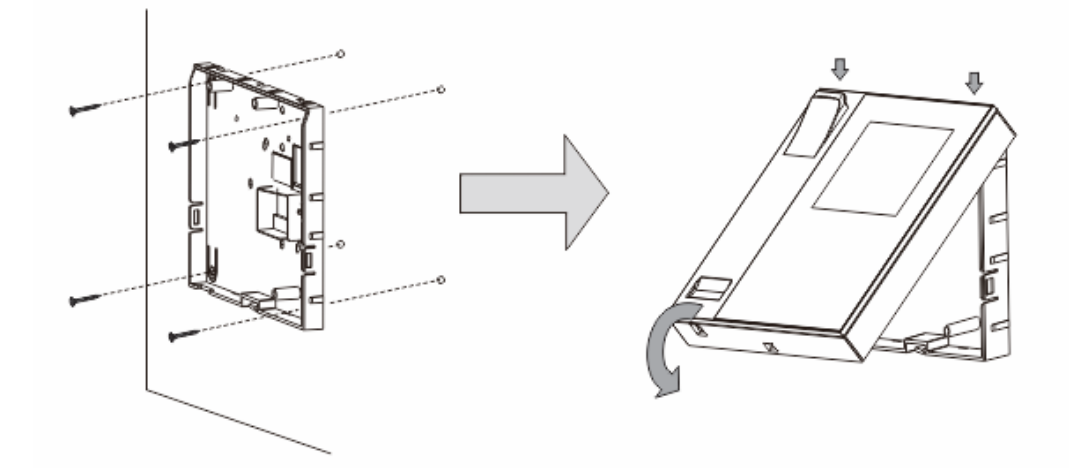

- 1. Připevněte zadní část přístroje na zeď.
- 2. Zachyťte horní část krytu přístroje do úchytů v zadní části a poté zatlačte dolní část krytu do zadní části přístroje, dokud kryt nezapadne na své místo.

#### **Instalace pomocí rozvodné krabice ve zdi**

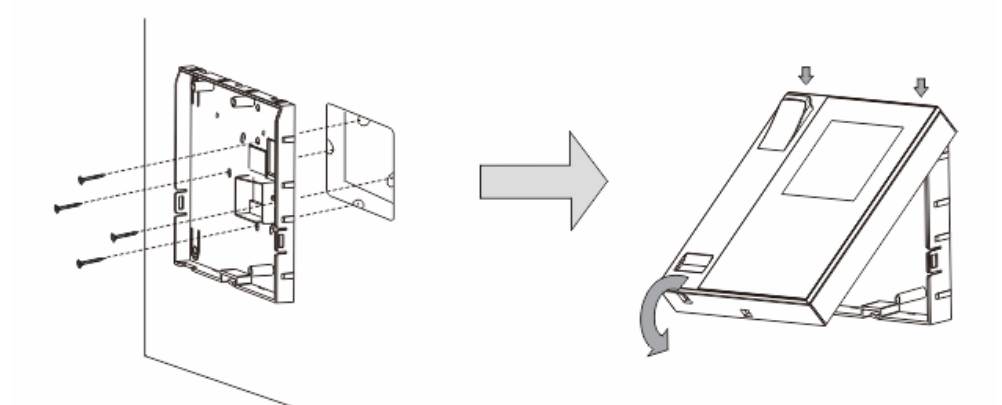

- 1. Připevněte zadní část přístroje ke stávající rozvodné krabici ve zdi.
- 2. Uchyťte kryt přístroje k jeho zadní části: vložte horní část krytu přístroje do úchytů v zadní části a poté zatlačte dolní část krytu do zadní části přístroje, dokud kryt nezapadne na své místo.

# ABB-Welcome M

#### **Instalace na stojánek**

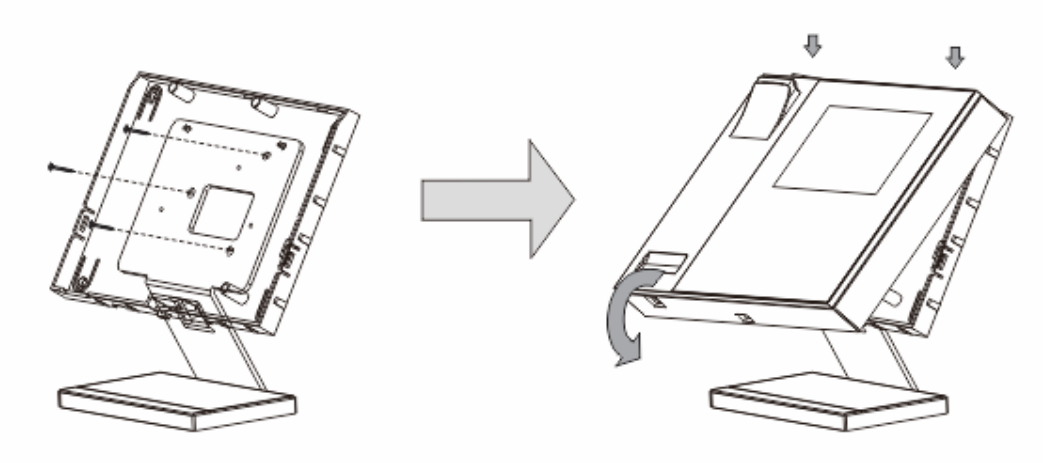

- 1. Připevněte zadní část přístroje ke stojánku.
- 2. Uchyťte kryt přístroje k jeho zadní části: vložte horní část krytu přístroje do úchytů v zadní části a poté zatla čte dolní část krytu do zadní části přístroje, dokud kryt nezapadne na své místo.

Instalace vnitřní stanice je tímto hotova.

#### **Poznámka**

Výrobce si vyhrazuje právo provádět technické změny na výrobku, stejně tak v obsahu tohoto dokumentu bez předchozího upozornění. Detailní specifikace výrobku souhlasí v čase realizace objednávky. Společnost ABB nepřijímá žádnou zodpovědnost za možné chyby nebo nekompletnost dokumentu.

Výrobce si vyhrazuje práva k tomuto dokumentu a jeho obsahu. Dokument, jeho obsah anebo jeho části nesmějí být reprodukovány, šířeny nebo opětovně použity třetí stranou bez předchozího písemného svolení společností ABB.

Copyright © 2014, ABB s.r.o., Elektro-Praga. Všechna práva vyhrazena.

Kontaktujte nás

#### **ABB s.r.o.**

**Elektro-Praga** Resslova 3 466 02 Jablonec nad Nisou<br>Tel.: 483 364 111 Tel.: 483 364 111 Fax.: 483 364 159

Technická podpora:<br>Tel.: 800 800 1 Tel.: 800 800 104 E-mail: [epj.jablonec@cz.abb.com](mailto:epj.jablonec@cz.abb.com)

**[www.domovnitelefonyabb.cz](http://www.domovnitelefonyabb.cz/) [www.abb.cz/elektropraga](http://www.abb.cz/elektropraga)**

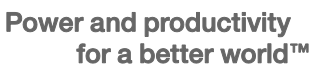

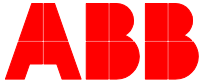